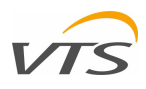

# ПЛАНШЕТ HMI – РУКОВОДСТВО ПО УСТАНОВКЕ И ОБСЛУЖИВАНИЮ

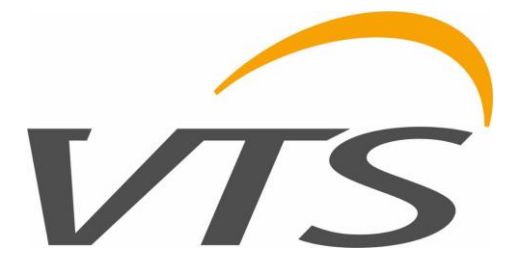

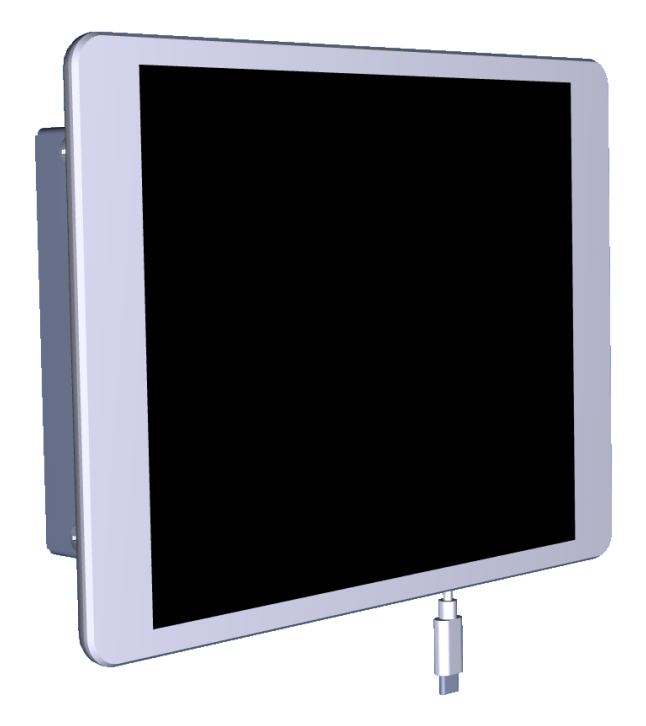

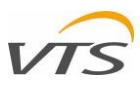

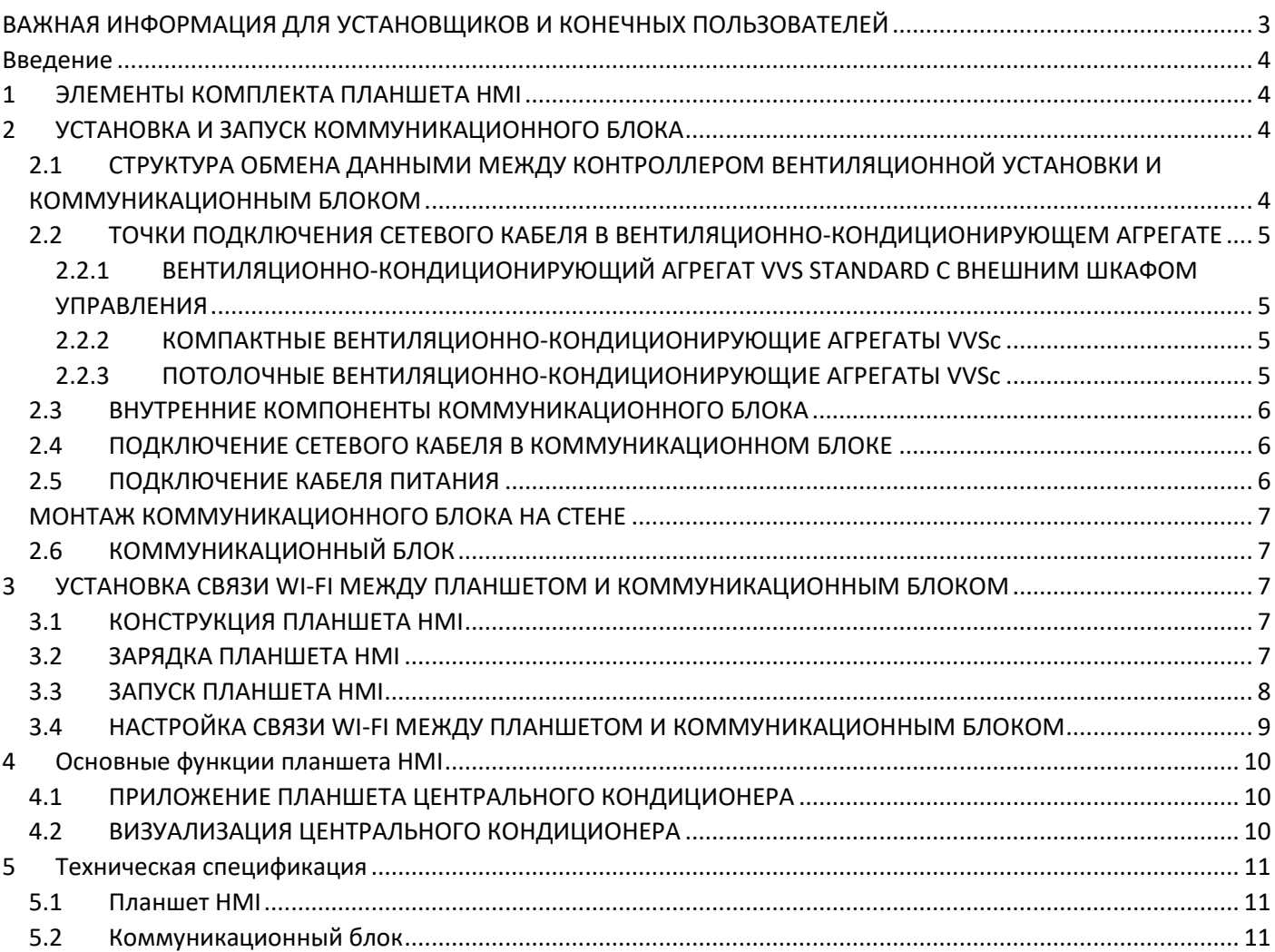

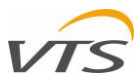

# <span id="page-2-0"></span>**ВАЖНАЯ ИНФОРМАЦИЯ ДЛЯ УСТАНОВЩИКОВ И КОНЕЧНЫХ ПОЛЬЗОВАТЕЛЕЙ**

Планшет HMI:

- Должен устанавливать только квалифицированный персонал в соответствии с местными правилами.
- Должен устанавливаться правильно, как описано в руководстве, чтобы корпус был доступен только конечном пользователю, обеспечивая защиту от поражения электрическим током

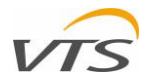

# <span id="page-3-0"></span>**ВВЕДЕНИЕ**

Этот документ представляет собой руководство по установке и эксплуатации планшета HMI – интерфейса для управления вентиляционными установками VTS. Планшет HMI – это многофункциональное устройство, позволяющее быстро и легко управлять вентиляционной установкой. Планшет, подключенный к вентиляционно-кондиционирующему агрегату, поддерживает следующие функции:

- Расширенный мониторинг вентиляционной установки с помощью приложения удаленной визуализации, запускаемого с уровня контроллера вентиляционно-кондиционирующего агрегата.
- Непосредственный мониторинг работы вентиляционно-кондиционирующего агрегата и изменение его настроек путем эмуляции оригинального аппаратного интерфейса контроллера.
- Локальная библиотека всей технической документации, относящейся к поддерживаемым вентиляционнокондиционирующим агрегатам, и других связанных документов.

# <span id="page-3-1"></span>**1 ЭЛЕМЕНТЫ КОМПЛЕКТА ПЛАНШЕТА HMI**

Комплект планшет HMI состоит из следующих элементов:

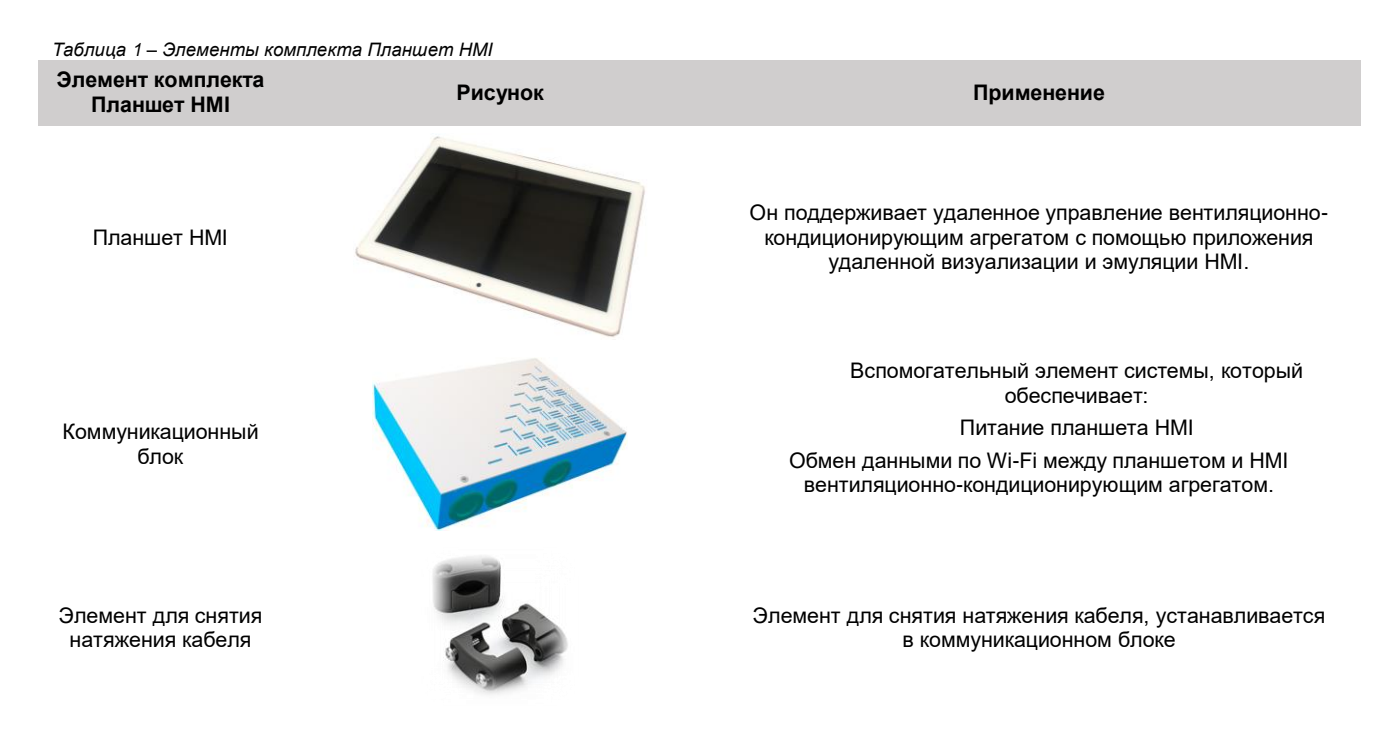

# <span id="page-3-2"></span>**2 УСТАНОВКА И ЗАПУСК КОММУНИКАЦИОННОГО БЛОКА**

# <span id="page-3-3"></span>2.1 **СТРУКТУРА ОБМЕНА ДАННЫМИ МЕЖДУ КОНТРОЛЛЕРОМ ВЕНТИЛЯЦИОННОЙ УСТАНОВКИ И КОММУНИКАЦИОННЫМ БЛОКОМ**

Коммуникационный блок оснащен собственным роутером Wi-Fi, обеспечивающим беспроводную связь с планшетом. Этот модуль Wi-Fi необходимо подключить к вентиляционно-кондиционирующему агрегату с помощью сетевого кабеля. Для этого используйте сетевой кабель с разъемом RJ45 с обеих сторон (не входит в комплект). Смотрите схему ниже – сетевой кабель обозначен голубым цветом.

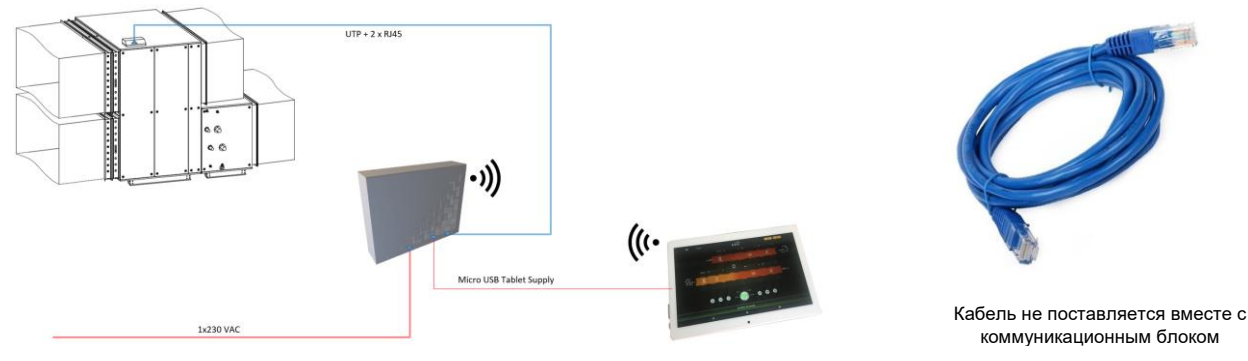

*Рисунок 1. Схема подключения Планшет HMI – вентиляционно-кондиционирующий агрегат*

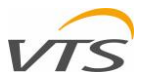

# <span id="page-4-0"></span>2.2 **ТОЧКИ ПОДКЛЮЧЕНИЯ СЕТЕВОГО КАБЕЛЯ В ВЕНТИЛЯЦИОННО-КОНДИЦИОНИРУЮЩЕМ АГРЕГАТЕ**

Сетевой кабель следует подключить к точке подключения в вентиляционной установке в зависимости от типа агрегата, применяются следующие точки подключения на вентиляционной установке:

#### <span id="page-4-1"></span>2.2.1 **ВЕНТИЛЯЦИОННО-КОНДИЦИОНИРУЮЩИЙ АГРЕГАТ VVS STANDARD С ВНЕШНИМ ШКАФОМ УПРАВЛЕНИЯ**

В случае вентиляционно-кондиционирующего агрегата VVS Standard, где контроллер установлен во внешнем корпусе, сетевой кабель должен быть подключен непосредственно к порту на контроллере. Для этого пропустите кабель UTP через кабельный ввод шкафа управления вентиляционной установки и подключите его непосредственно к порту контроллера, показанному на рисунке.

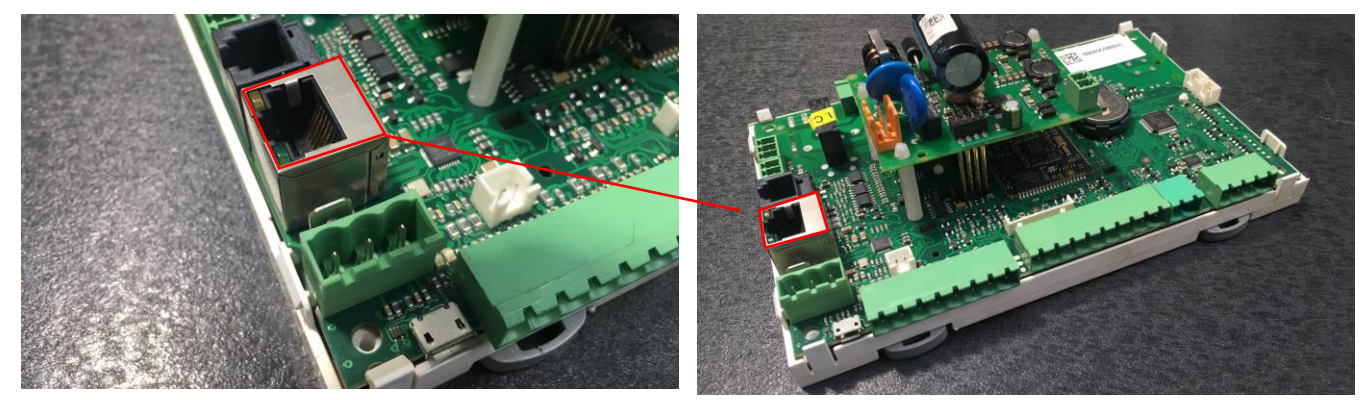

*Рисунок 2. Расположение порта RJ45 на контроллере uPC3*

#### <span id="page-4-2"></span>2.2.2 **КОМПАКТНЫЕ ВЕНТИЛЯЦИОННО-КОНДИЦИОНИРУЮЩИЕ АГРЕГАТЫ VVSC**

Блок VVSc оснащается на заводе распределительной коробкой, установленной на боковой стороне корпуса основного блока. Сетевой терминал с разъемом RJ45 находится внутри распределительной коробки агрегата. Расположение распределительной коробки может отличаться в зависимости от конструкции системы центрального кондиционирования (для внутреннего или наружного использования). Подключите кабель UTP к одному из портов, обозначенных на рисунке 3, - к любому свободному.

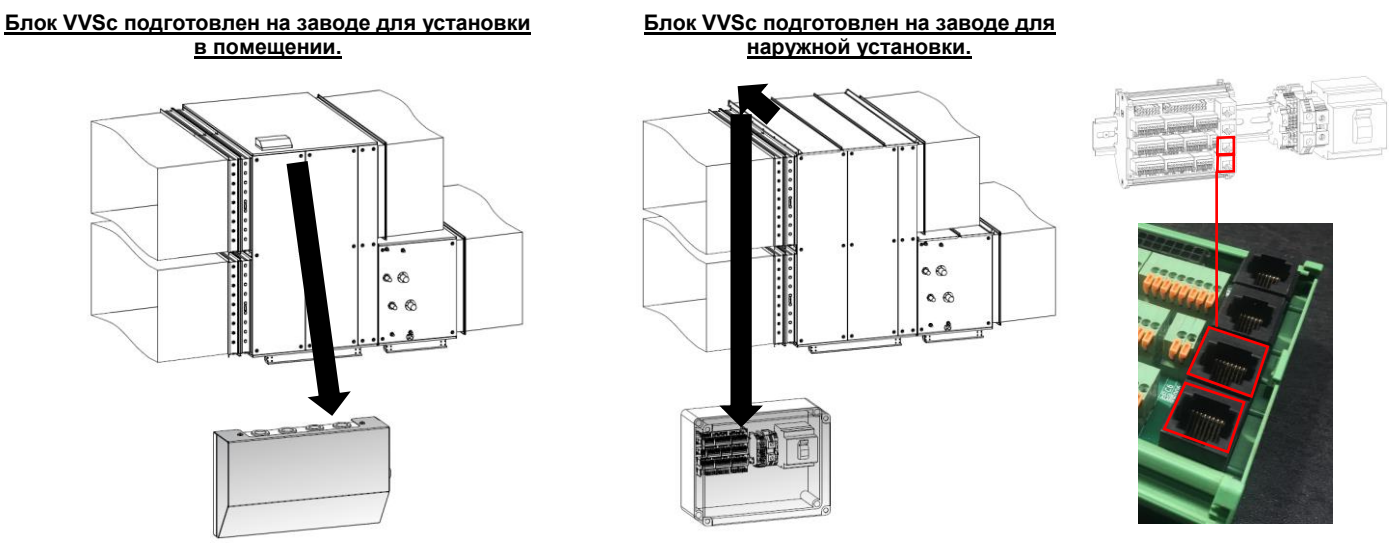

*Рис 3. VVSc – расположение распределительной коробки и портов UTP*

#### <span id="page-4-3"></span>2.2.3 **ПОТОЛОЧНЫЕ ВЕНТИЛЯЦИОННО-КОНДИЦИОНИРУЮЩИЕ АГРЕГАТЫ VVSC**

Блок VVSc оснащается на заводе распределительной коробкой, установленной на боковой стороне корпуса основного блока. Сетевой терминал с разъемом RJ45 находится внутри распределительной коробки агрегата. Подключите кабель UTP к одному из портов, обозначенных на рисунке 4.

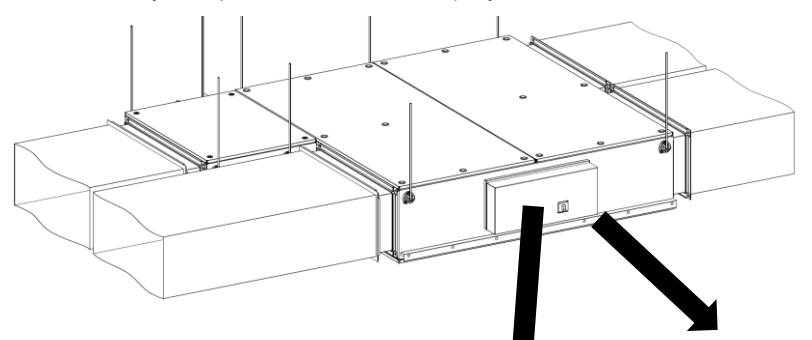

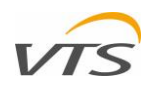

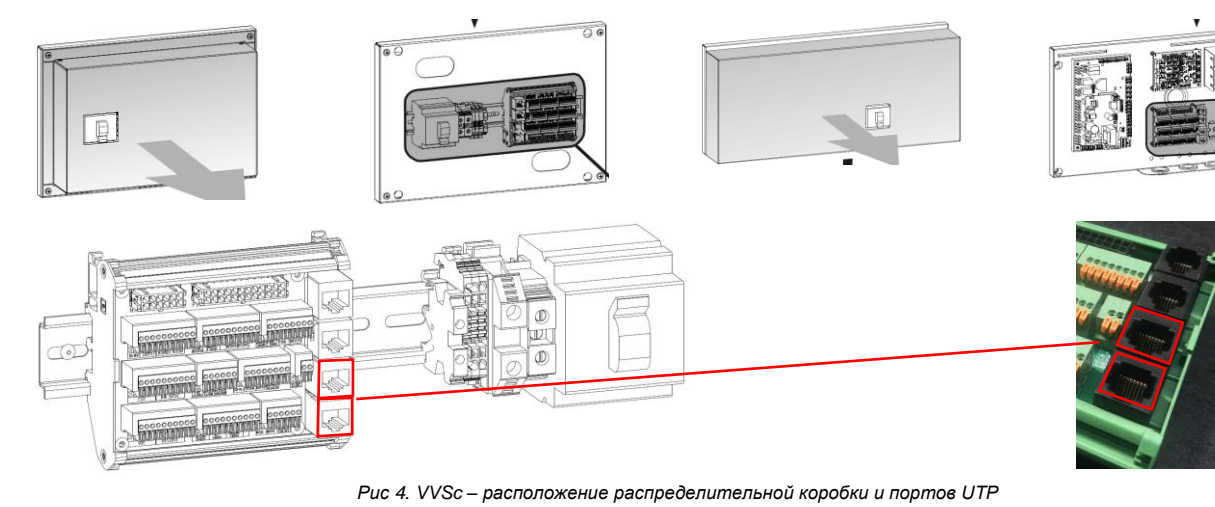

# <span id="page-5-0"></span>2.3 **ВНУТРЕННИЕ КОМПОНЕНТЫ КОММУНИКАЦИОННОГО БЛОКА**

Коммуникационный блок оснащен следующими элементами:

1. Корпус коммуникационного блока

(Передний корпус на рисунке не показан)

2. Блок питания

3. Модуль Wi-Fi с антеннами

4. Порт RJ45 локальной сети

5. Втулка для кабеля питания

6. Кабель для зарядки планшета с разъемом USB-C (кабель не показан)

7. Кабельный ввод для сетевого кабеля

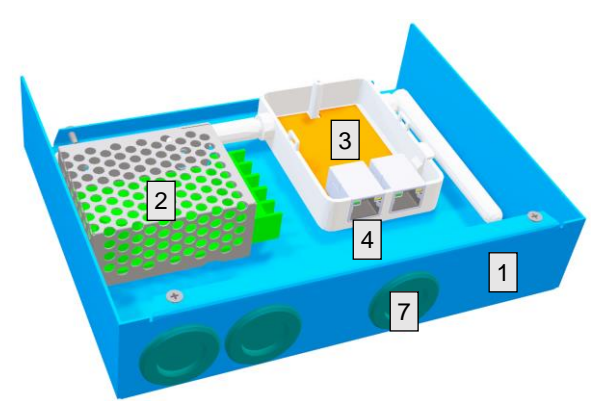

*Рисунок 5 - Внутренние компоненты коммуникационного блока*

### <span id="page-5-1"></span>2.4 **ПОДКЛЮЧЕНИЕ СЕТЕВОГО КАБЕЛЯ В КОММУНИКАЦИОННОМ БЛОКЕ**

Чтобы подключить другой конец сетевого кабеля к коммуникационному блоку, выполните следующие действия:

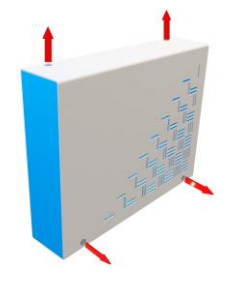

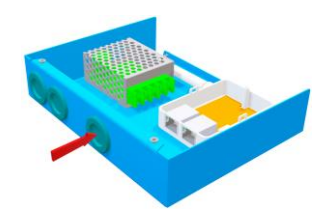

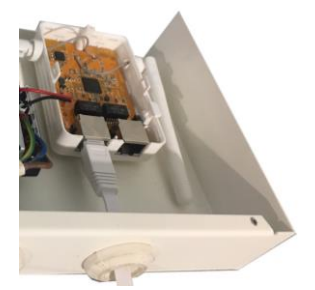

Отверните 4 винта, которыми крепится крышка коммуникационного блока.

Просуньте сетевой кабель в кабельный ввод, как показано выше

Подсоедините сетевой кабель к порту, обозначенному L (локальный).

*Рисунок 6 – подключение сетевого кабеля к коммуникационному блоку*

# <span id="page-5-2"></span>2.5 **ПОДКЛЮЧЕНИЕ КАБЕЛЯ ПИТАНИЯ**

Для коммуникационного блока требуется источник питания 1x230 В переменного тока. Чтобы установить кабель питания, выполните следующие действия:

**ВНИМАНИЕ...**

**Перед подключением кабеля питания убедитесь, что он не запитан!**

**Кабель питания: мин. 3 x 1,0 мм<sup>2</sup> (фаза, нейтральный провод, PE)**

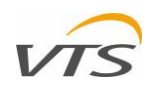

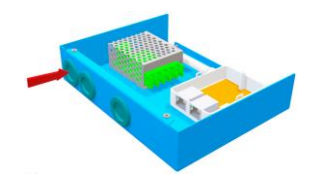

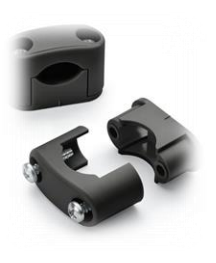

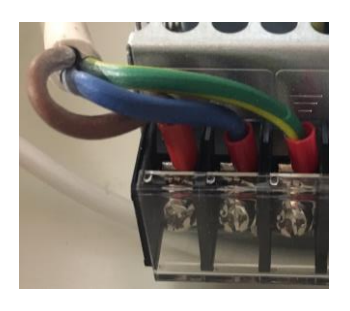

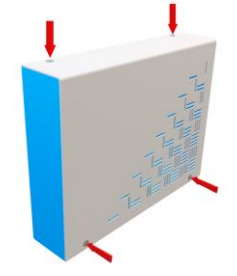

Наденьте крышку и затяните болты.

. Проведите кабель питания  $(3 \text{ провода}, \text{мин. } 1.5 \text{ m}^2)$ : фаза, нейтральный, PE) через кабельную втулку, как показано выше.

Поместите элемент для снятия натяжения кабеля сразу за втулкой (входит в комплект).

Подключите провода к клеммам. Слева направо: Нейтральный, L1 (фаза),

защитное заземление (PE).

*Рисунок 7. Подключение питания к коммуникационному блоку*

# <span id="page-6-0"></span>**МОНТАЖ КОММУНИКАЦИОННОГО БЛОКА НА СТЕНЕ**

Коммуникационный блок можно закрепить на любой стене с помощью шурупов или набора шурупов с дюбелями. Для этого воспользуйтесь отверстиями в задней стенке коммуникационного блока.

Чтобы закрепить коммуникационный блок на стене, сделайте следующее:

• Отключите коммуникационный блок от источника питания. Убедитесь, что он не находится под напряжением.

• Снимите переднюю крышку коммуникационного блока.

• Используйте 4 шурупа или шурупы с дюбелями (в комплект не входят) – в зависимости от материала, к которому вы собираетесь прикрепить блок.

• Установите переднюю крышку и затяните ее винты.

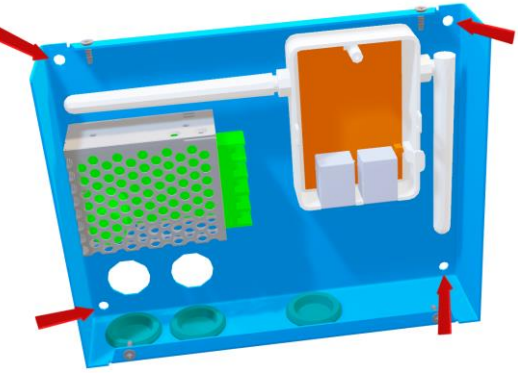

*Рисунок 8. Расположение отверстий для монтажа на коммуникационном блоке*

### <span id="page-6-1"></span>2.6 **КОММУНИКАЦИОННЫЙ БЛОК**

После установки коммуникационного блока подключите блок питания к электросети. Коммуникационный блок включит сеть Wi-Fi для планшета HMI.

# <span id="page-6-2"></span>**3 УСТАНОВКА СВЯЗИ WI-FI МЕЖДУ ПЛАНШЕТОМ И КОММУНИКАЦИОННЫМ БЛОКОМ**

## <span id="page-6-3"></span>3.1 **КОНСТРУКЦИЯ ПЛАНШЕТА HMI**

Планшет HMI состоит из следующих элементов:

1. Сенсорный экран – отображает всю информацию, касающуюся работы панели управления, документов и прочего.

2. Камера – не используется для операций с системами центрального кондиционирования.

3. Кнопка включения-выключения – переключает планшет между активным и спящим режимами.

4. Кнопки настройки громкости звука – для изменения громкости звука планшета HMI.

5. Порт питания USB-C - для зарядки аккумулятора планшета HMI.

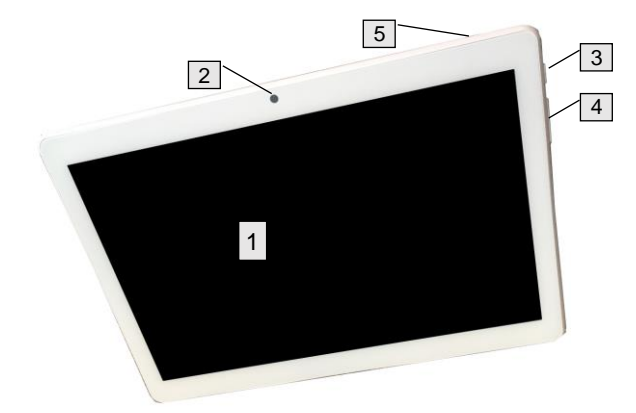

*Рисунок 9. Планшет HMI – расположение основных элементов*

### <span id="page-6-4"></span>3.2 **ЗАРЯДКА ПЛАНШЕТА HMI**

Планшет HMI необходимо зарядить перед первым использованием. Для этого подключите кабель USB-C к порту 5 (Рисунок 9). На экране появится значок зарядки. Перед подключением к вентиляционной установке заряжайте планшет не менее часа. Планшет можно заряжать с помощью любого другого зарядного устройства USB с разъемом USB-C.

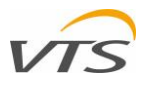

# <span id="page-7-0"></span>3.3 **ЗАПУСК ПЛАНШЕТА HMI**

После того, как планшет зарядится, нажмите кнопку On-Off (кнопка 3, рисунок 9). Планшет HMI запустится, откроется главный экран (Рисунок 10). На главном экране отображаются два основных значка кнопок:

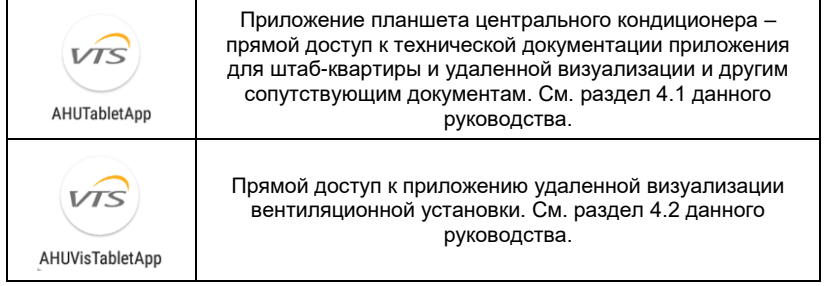

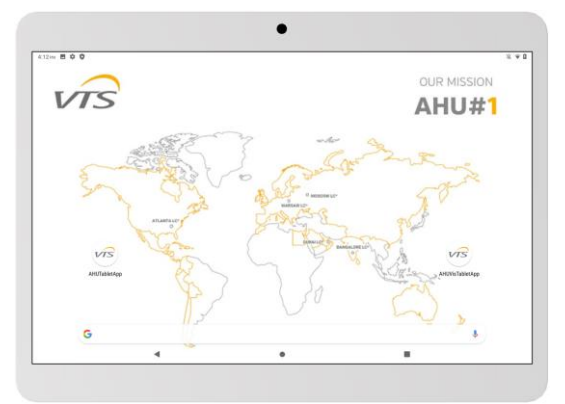

*Рисунок 10. Гглавный экран планшета HMI*

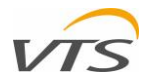

# <span id="page-8-0"></span>3.4 НАСТРОЙКА СВЯЗИ WI-FI МЕЖДУ ПЛАНШЕТОМ И КОММУНИКАЦИОННЫМ БЛОКОМ

При работающем планшете HMI следуйте приведенным ниже инструкциям для связи с вентиляционной установкой через коммуникационный блок:

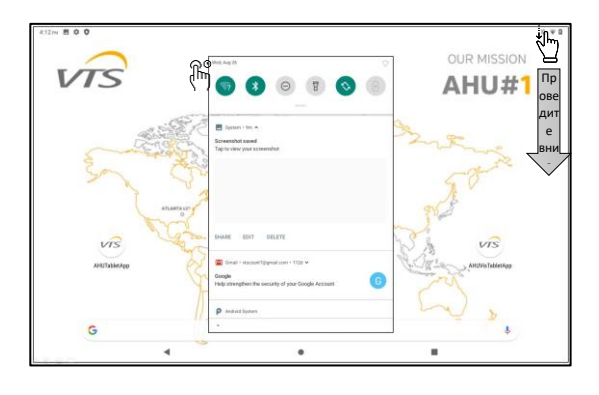

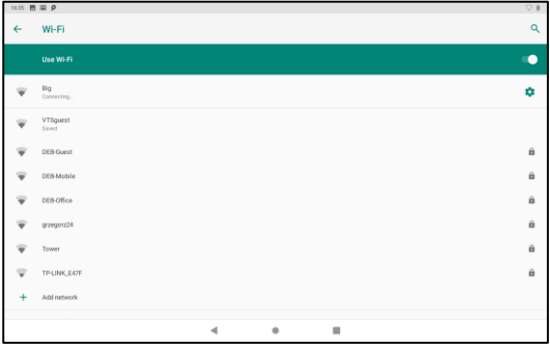

Держите планшет HMI рядом с коммуникационным блоком (в пределах зоны действия Wi-Fi).

Проведите пальцем вниз по экрану, начиная с правого верхнего угла экрана.

Нажмите и удерживайте кнопку настройки Wi-Fi.

На экране появится меню Wi-Fi

#### Выберите сеть своего коммуникационного блока

Во время первого сеанса связи заводские настройки Wi-Fi точки доступа в коммуникационном блоке следующие:

- · SSID: VMS
	- Безопасность: WPA2-PSK
	- Пароль: 20vtsVTS123098

#### **Внимание**

Каждый раз, когда вы настраиваете новый центральный кондиционер с его коммуникационным блоком и планшетом HMI, SSID и пароль, приведенные выше, остаются неизменными. В случае, если в пределах общей зоны действия сети Wi-Fi находится несколько вентиляционных установок, запитывайте коммуникационный блок только для той установки, которую вы в настоящее время настраиваете. Это делается для того, чтобы не перепутать правильную сеть при настройке связи.

Рисунок 11. Шаги подключения Wi-Fi

После обмена данными с планшетом HMI вы можете настроить имя сети Wi-Fi (SSID) и пароль. Изменение SSID сети поможет отличить сеть вашей вентиляционной установки от других соседних сетей Wi-Fi. Чтобы это сделать, выполните указанные ниже действия:

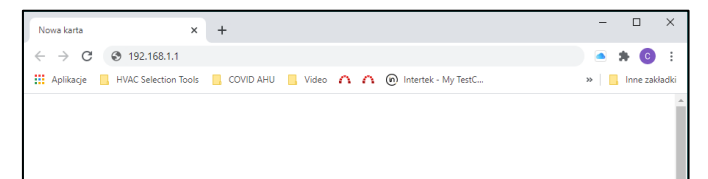

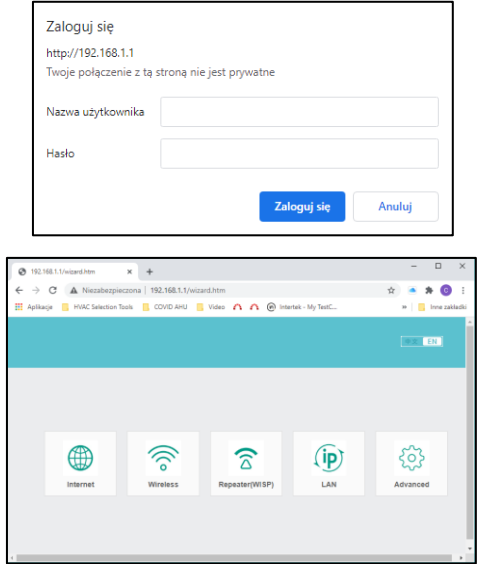

Откройте интернет-браузер на планшете HMI (интернетбраузер Chrome). Введите "192.168.1.1" в поле адреса и нажмите Enter

Появится окно авторизации Введите:

- Имя пользователя: admin
- Пароль: admin

... И нажмите кнопку Enter

Введите новые настройки беспроводной сети. Появится окно, в котором можно изменить настройки Wi-Fi.

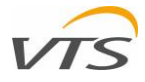

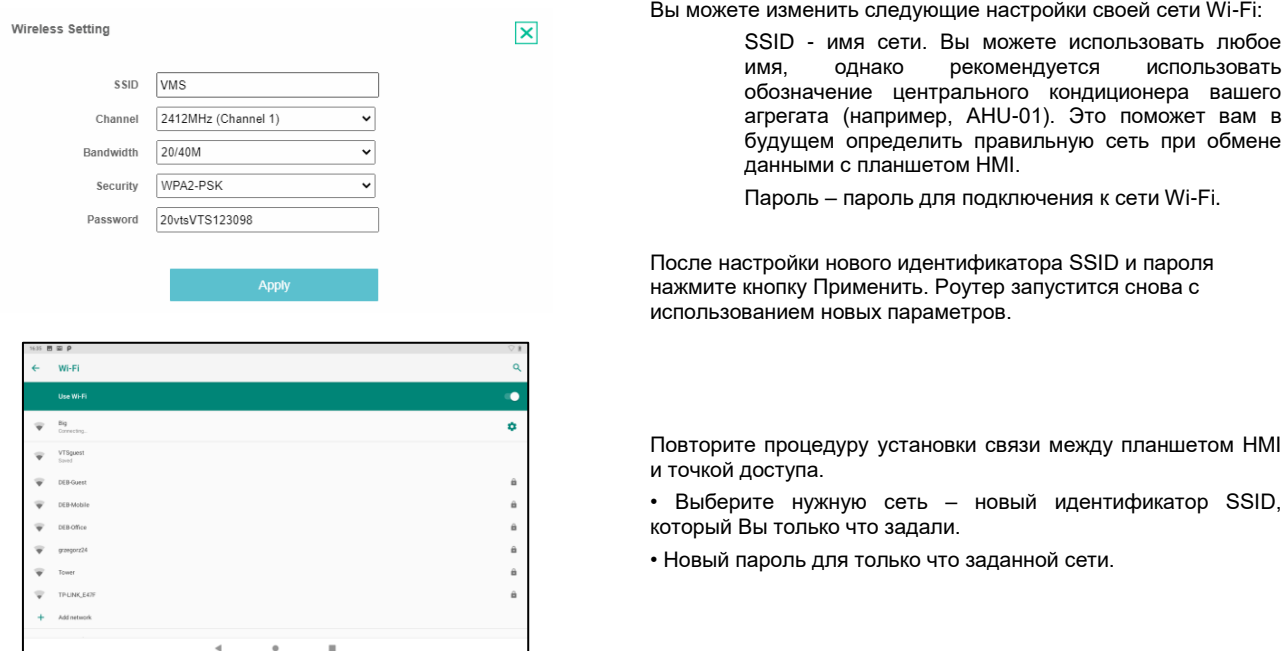

Рисунок 12. Изменения настроек сети Wi-Fi

#### <span id="page-9-0"></span>4 **ОСНОВНЫЕ ФУНКЦИИ ПЛАНШЕТА НМІ**

В интерфейсе планшета HMI имеются два основных значка (Рисунок 10). Они находятся с левой стороны экрана.

 $VTS$ AHUTabletApp Приложение планшета центрального кондиционера - непосредственный доступ к технической документации на вентиляционную установку, приложению удаленной визуализации и другим связанным документам.

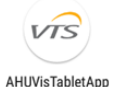

Непосредственный доступ к приложению удаленной визуализации вентиляционно-кондиционирующего агрегата

# <span id="page-9-1"></span>4.1 ПРИЛОЖЕНИЕ ПЛАНШЕТА ЦЕНТРАЛЬНОГО **КОНДИЦИОНЕРА**

Приложение планшета центрального кондиционера обеспечивает простой доступ ко всем загруженным на заводе документам на планшете НМІ. Чтобы войти в приложение, щелкните на значке АНU Tablet Application. Появляется окно как на рисунке 13.

Документы, хранящиеся на планшете НМІ, сгруппированы следующим образом:

- Рекламные материалы ссылка на каталоги изделий VTS
- Техническая документация ссылка на руководства по эксплуатации профилактическому обслуживанию Вашего вентиляционнои кондиционирующего агрегата
- Ventus Management System ссылка на руководство приложения визуализации центрального кондиционера.

Для каждой из указанных выше ссылок будет отображаться подменю со ссылками на соответствующие документы.

# <span id="page-9-2"></span>4.2 ВИЗУАЛИЗАЦИЯ ЦЕНТРАЛЬНОГО **КОНДИЦИОНЕРА**

Кнопка AHU Visualization запускает приложение Remote Visualization, запускаемое непосредственно с сервера сетевого контроллера центрального кондиционера.

Работа с приложением для удаленной визуализации не описана в данной инструкции.

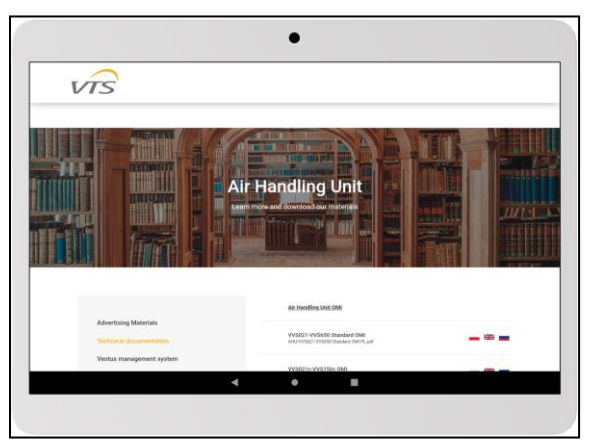

Рисунок 13. ПРИЛОЖЕНИЕ ПЛАНШЕТА АНИ

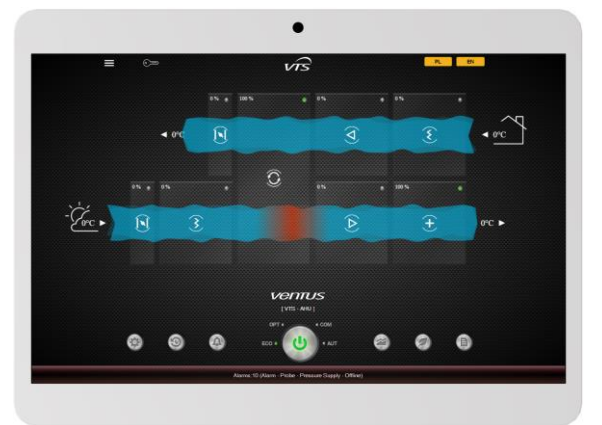

Рисунок14. Приложения удаленной визуализации

ПЛАНШЕТ НМІ - РУКОВОДСТВО ПО УСТАНОВКЕ И ОБСЛУЖИВАНИЮ, версия 1.0

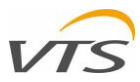

Ознакомьтесь с руководство по эксплуатации приложения для удаленной визуализации, хранящейся на планшете HMI, или скачайте его с веб-сайта компании VTS Group.

### <span id="page-10-0"></span>**5 ТЕХНИЧЕСКАЯ СПЕЦИФИКАЦИЯ**

#### <span id="page-10-1"></span>5.1 **ПЛАНШЕТ HMI**

• Габариты 244 \* 162 \* 8,9 мм • ЖК-экран 10,1 "", 16: 9, сенсорный • Аккумулятор Тип: полимерный литий-ионный аккумулятор Емкость: 3,7 В / 5500 мAч Время работы: 5-6 часов • ПРОЦЕССОР Тип: Spreadtrum9863 octa core 8xa55 Скорость: 1,6 ГГц + 1,2 ГГц • Память Память RAM: 3 Гб Память ROM Flash: 32 Гб • Сетевые соединения Модуль Wi-Fi: WI-FI 802.11 ac / b / g / n 2,4 ГГц • Операционная система Тип: Android Версия 9.0 GMS

#### <span id="page-10-2"></span>5.2 **КОММУНИКАЦИОННЫЙ БЛОК**

• Блок питания Напряжение: 1x230 В AC Расход мощности: 15 Вт. • Выходная мощность (выход для зарядки USB-C) Напряжение: 5 В DC Номинальный выходной ток 3A • Электрические соединения Внутренняя клеммная колодка: • Защита перегрузка, короткое замыкание, рост напряжения Скорость: 1,6 ГГц + 1,2 ГГц • Точка доступа Wi-Fi Интерфейс: 1 x WAN, 1 x LAN Частота: 2,4 ГГц Протокол: IEEE802.11n / g / b, IEEE802.3, IEEE802.3u Беспроводные настройки: 11 Мб/с, 54 Мб/с, 72 Мб/с, 150 Мб/с, 300 Мб/с Шифрование: смешанное WPA, WPA2, WPA / WPA2 Мощность Tx (минимальная): 20 дБм Мощность RX (минимальная): -95 дБм • Физические Габариты: 62,5X51x28 мм Диапазон рабочих температур: -25 ... 70 °C